# **COMPAQ**

# **Compaq QuickRestore**

The Compaq QuickRestore solution includes CDs you will need to recover your system software.

- **System Recovery CD(s)—Restores the software originally installed on the hard drive,** including the operating system, drivers, and other software enhancements.
- *Application Recovery* **CD**—Restores individual applications, drivers, and utilities (excluding the operating system).

### **System Recovery**

With the *QuickRestore System Recovery* CD, you can restore the operating system, drivers, and other software enhancements originally installed on the hard drive. The CD reformats and restores your notebook to its original factory installed state.

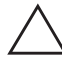

**CAUTION:** To prevent loss of information, back up any data files that are on the hard drive before beginning the operating system reinstallation. Restore your data files when the installation is complete.

#### **Before You Begin**

- 1. Remove all PC Cards from the notebook.
- 2. Undock the notebook if it is docked.
- 3. Ensure that a CD-ROM drive is inserted or connected to the notebook.
- 4. Connect the notebook to an external AC power source.
- 5. If prompted for the Windows Certificate of Authenticity number, obtain the number from the label on the bottom of the notebook.

#### **Restoring Your Original System Software**

- 1. Insert the *QuickRestore System Recovery* CD into the CD-ROM drive.
- 2. Restart the notebook.
- 3. Follow the instructions on the screen.

Some software and applications are provided with your *QuickRestore Application Recovery* CD. See the next section, "Application Recovery," for more information. Reinstall any software provided by Compaq on CD, and any applications you have added since purchasing the notebook.

## **Application Recovery**

With the *QuickRestore Application Recovery* CD, you can selectively restore applications, drivers, and utilities.

- If you are restoring more than one application, wait until all applications have been installed, if possible, before restarting the notebook.
- If the application requires that you restart the notebook after installation, you will be returned to the application selection panel to select another application to restore after the system restarts.

#### **Before You Begin**

- 1. Connect the computer to an external AC power source.
- 2. Close any open applications.
- 3. Ensure that a CD-ROM drive is inserted or connected to the notebook.

#### **Restoring Applications and Drivers**

- 1. While running Windows, insert the *QuickRestore Application Recovery* CD into the CD-ROM drive.
	- ❏ If autorun is enabled, go to step 2.
	- ❏ If autorun is not enabled, select Start > Run. Type: x:\tools\setup.exe (where x is your CD-ROM drive designation), then click the OK button.
- 2. Follow the instructions on the screen.

© 2002 Compaq Information Technologies Group, L.P.

Compaq and the Compaq logo are trademarks of Compaq Information Technologies Group, L.P. in the U.S. and/or other countries. Microsoft and Windows are trademarks of Microsoft Corporation in the U.S. and/or other countries.

Confidential computer software. Valid license from Compaq required for possession, use, or copying. Consistent with FAR12.211 and 12.212, Commercial Computer Software, Computer Software Documentation, and Technical Data for Commercial Items are licensed to the U.S. Government under vendor's standard commercial license.

Compaq shall not be liable for technical or editorial errors or omissions contained herein. The information in this document is provided "as is" without warranty of any kind and is subject to change without notice. The warranties<br>for Compaq products are set forth in the express limited warranty statements accompanying such products. Not herein should be construed as constituting an additional warranty.

Second Edition June 2002

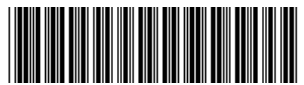

268144-002